## MINIO

- DBSync Cloud Replication (Salesforce with Azure Synapse)
- Azure Synapse Database details in DBSync Replication Profile

## **DBSync Cloud Replication (Salesforce with MINIO)**

Go to the database section and select database type as MinIO.

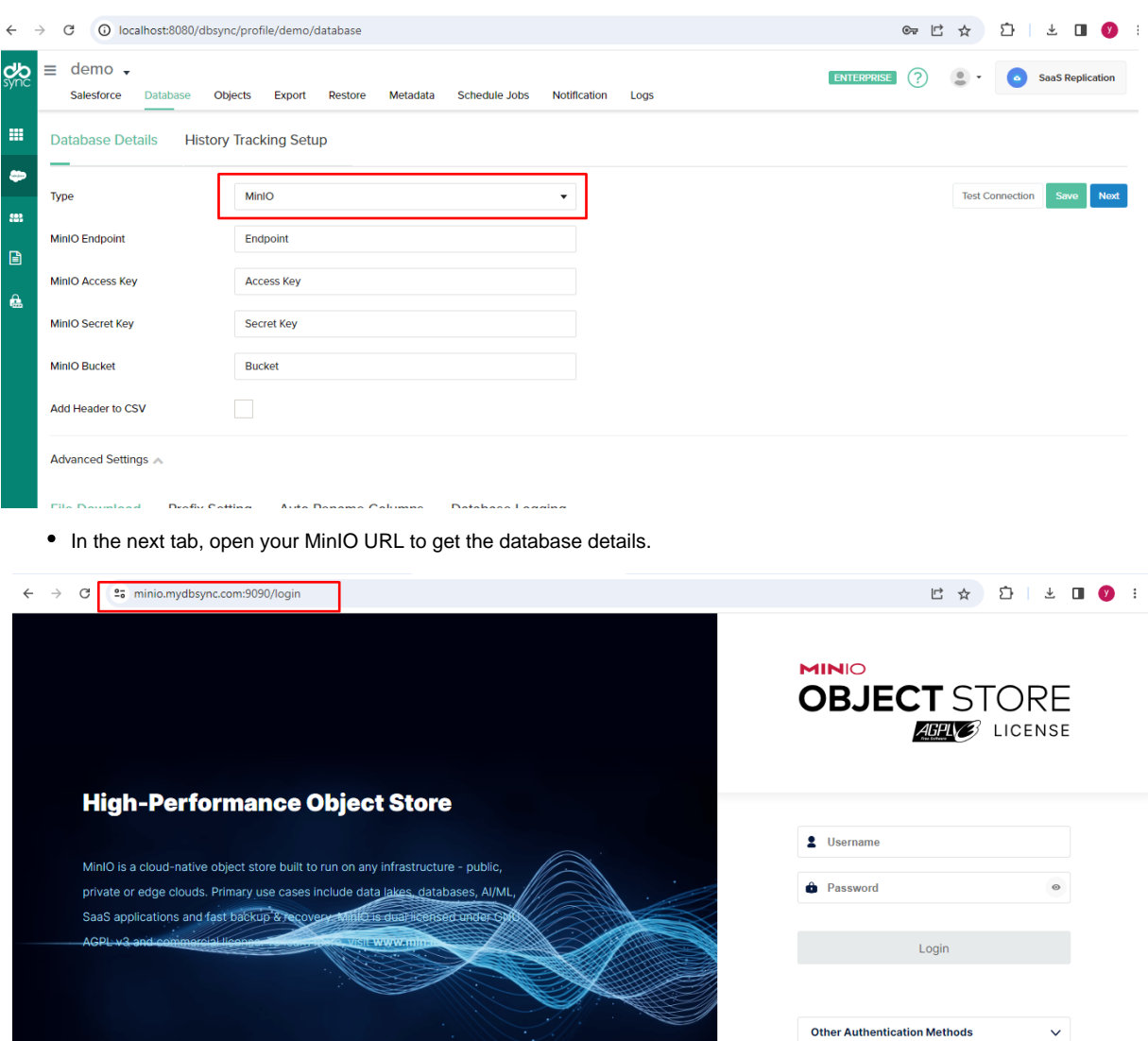

- Enter the credentials as username and password
- After login, you will be redirected to the object browser of Minio

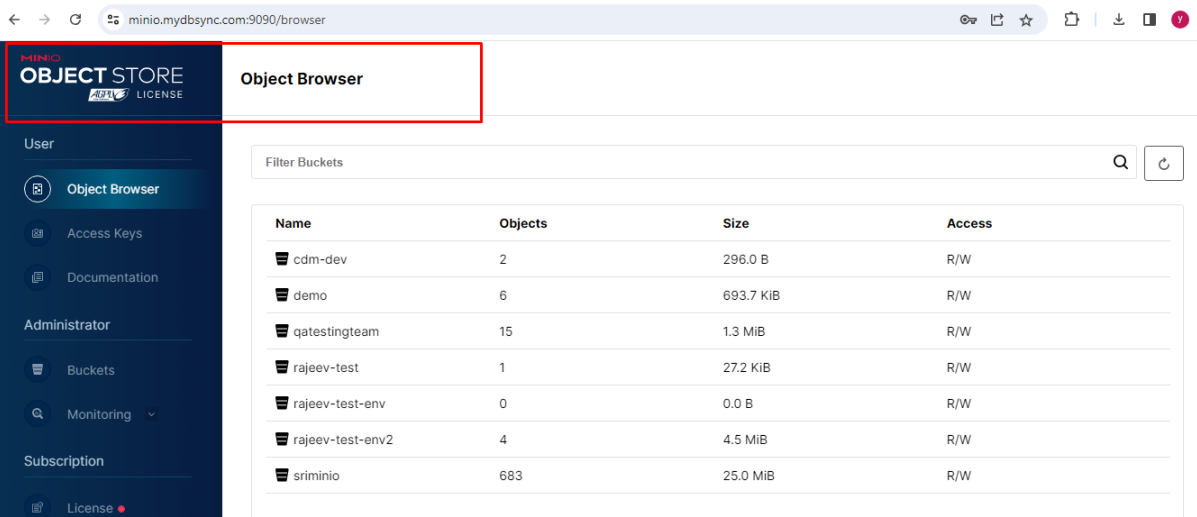

Now go to the bucket section and create a bucket.

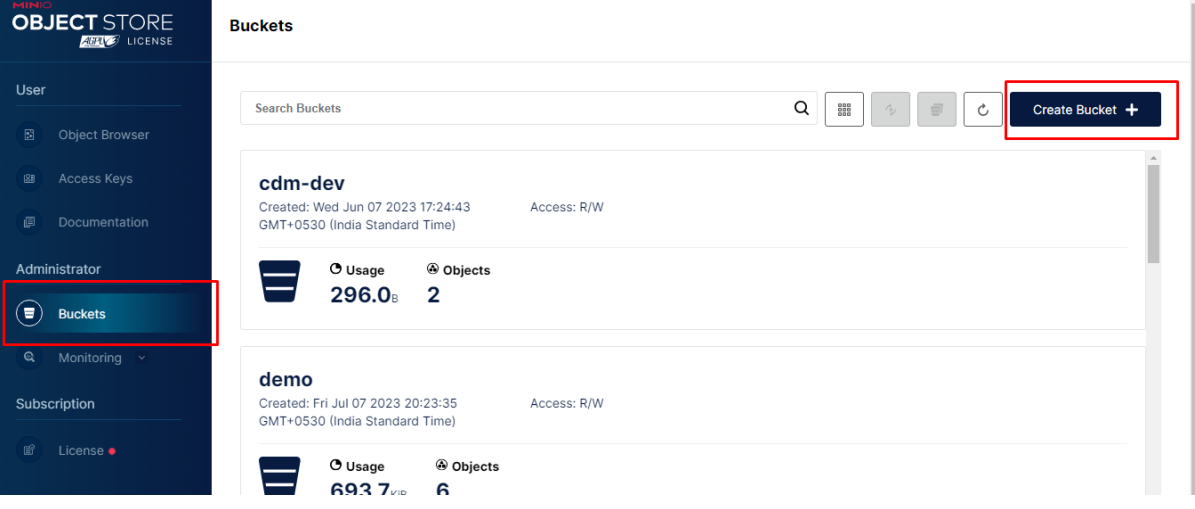

Give a name, for example, minbucket (in my case).

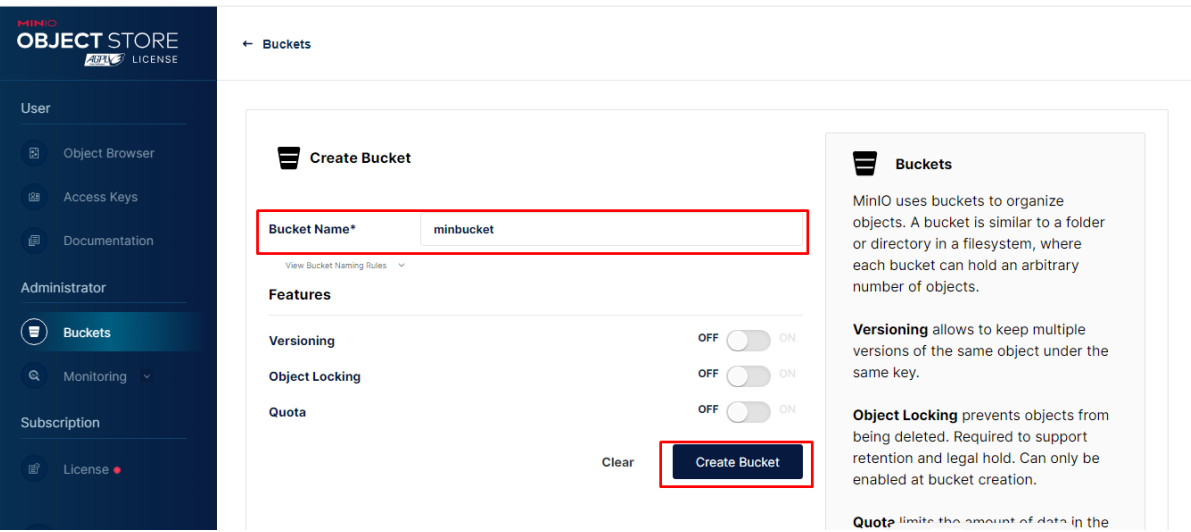

• Now go to Access Keys and create access keys.

## **Access Keys**

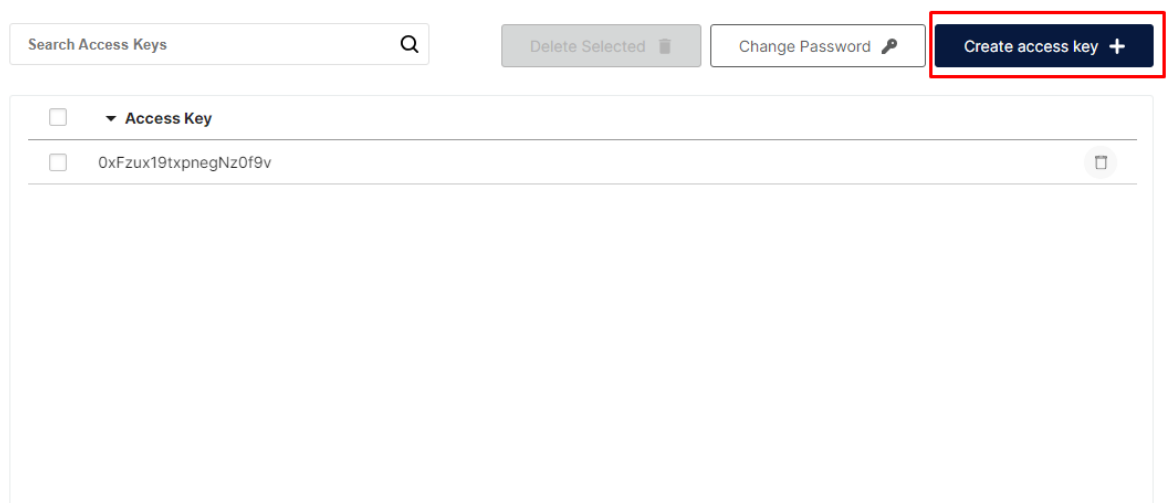

After clicking "**Create access key**," you will see the Access and secret keys. **Keep The secret key safe, as it only generates and sees once.**

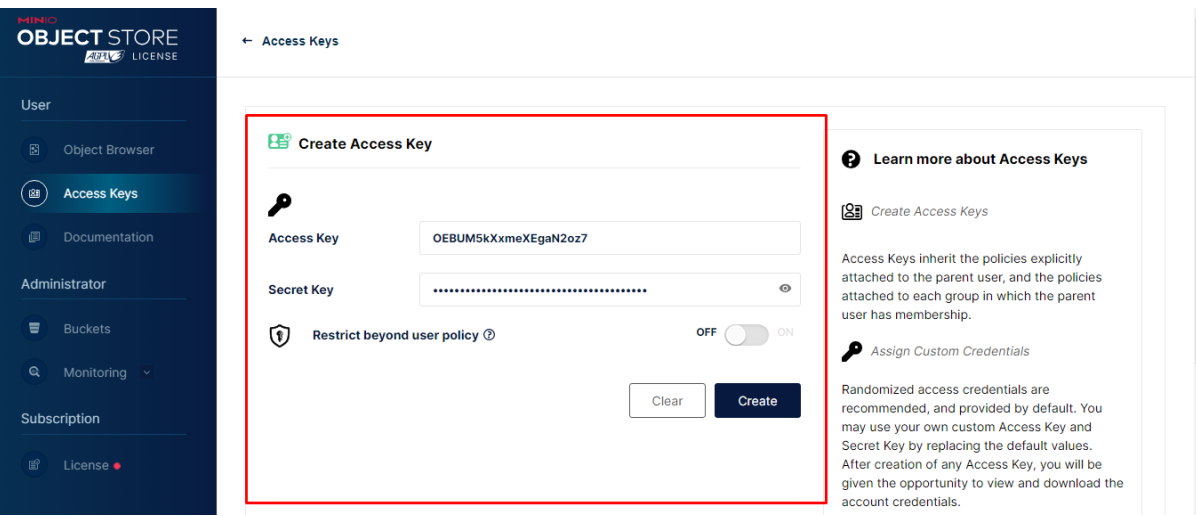

Now enter all the credentials

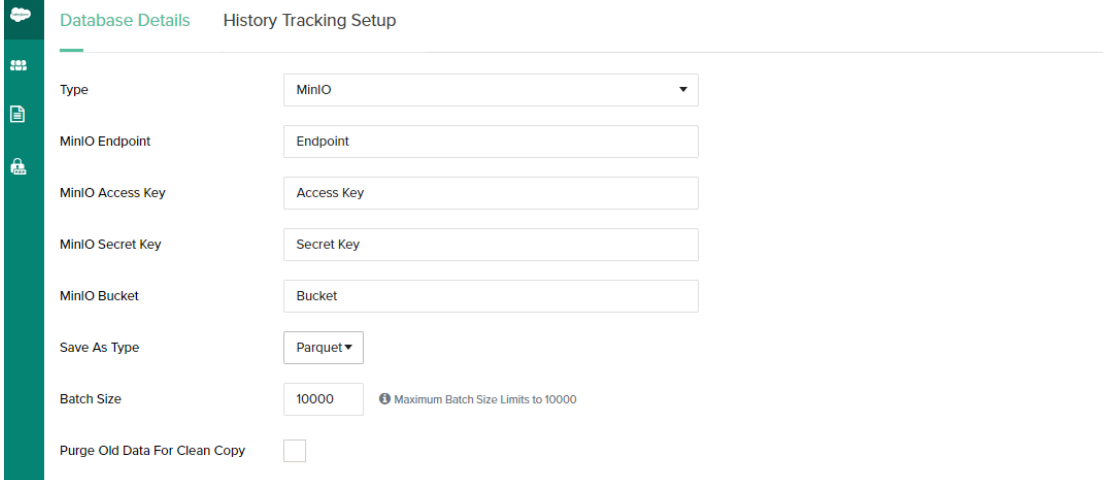

**Select the format** in which you want to save your data in your MinIO

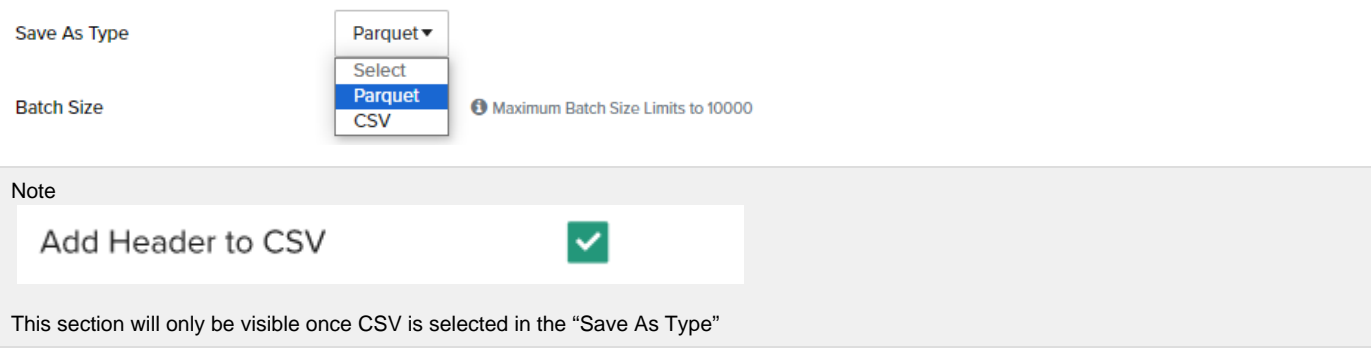

This option enables you to select the format in which you want to save the data in MinIO

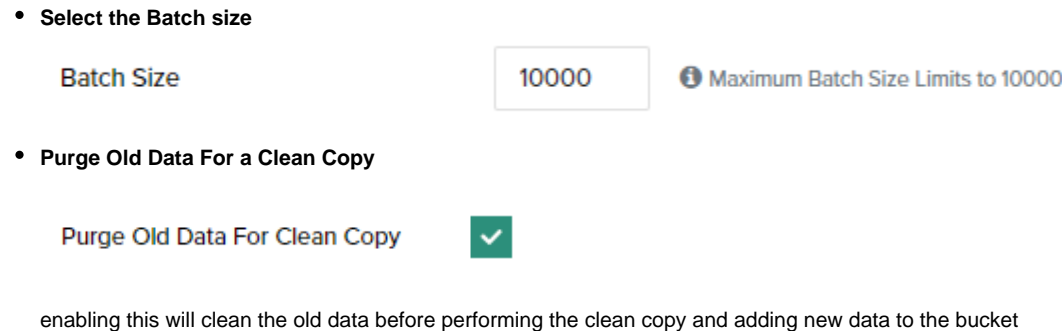

**Test connection**

once all the details are filled test the connection

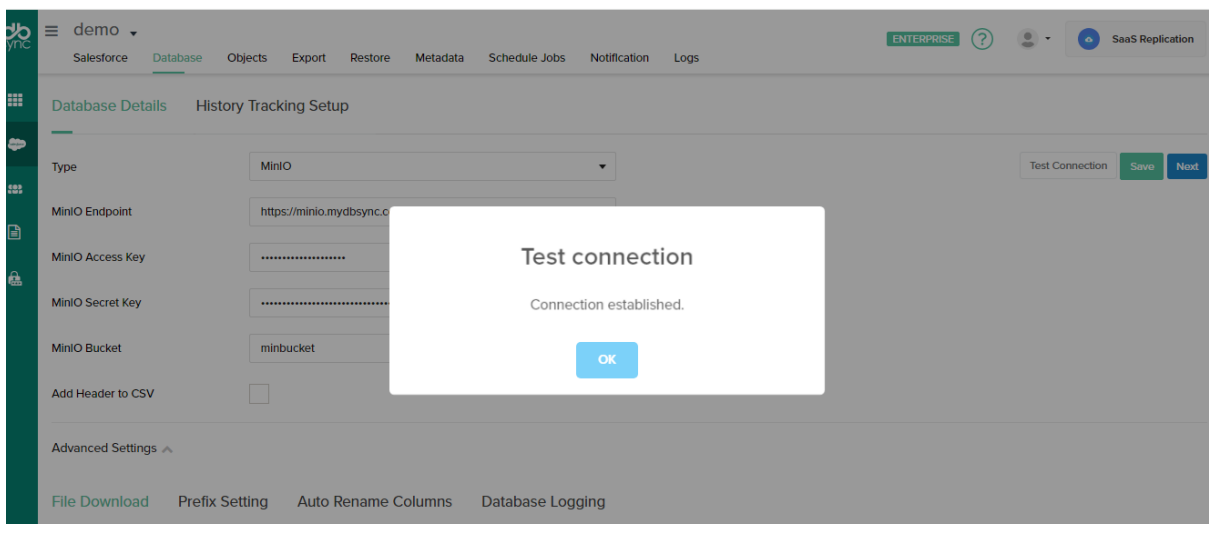

After Successful Sync, we can see in the bucket(min bucket in my case) a folder created by the same name as the profile name.

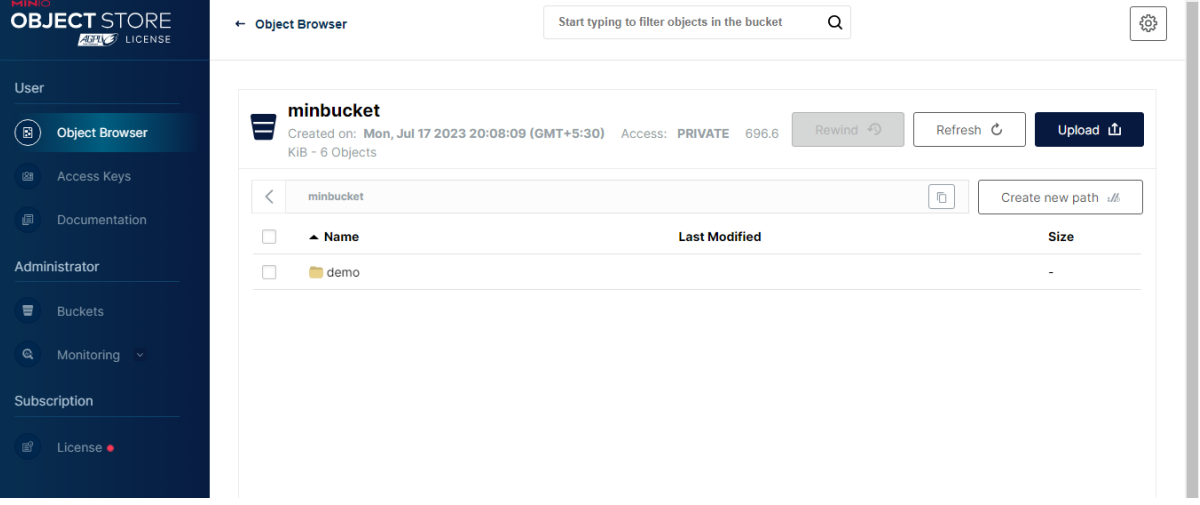

Going inside, we can see the folders by the same name as the objects that we synched are created.

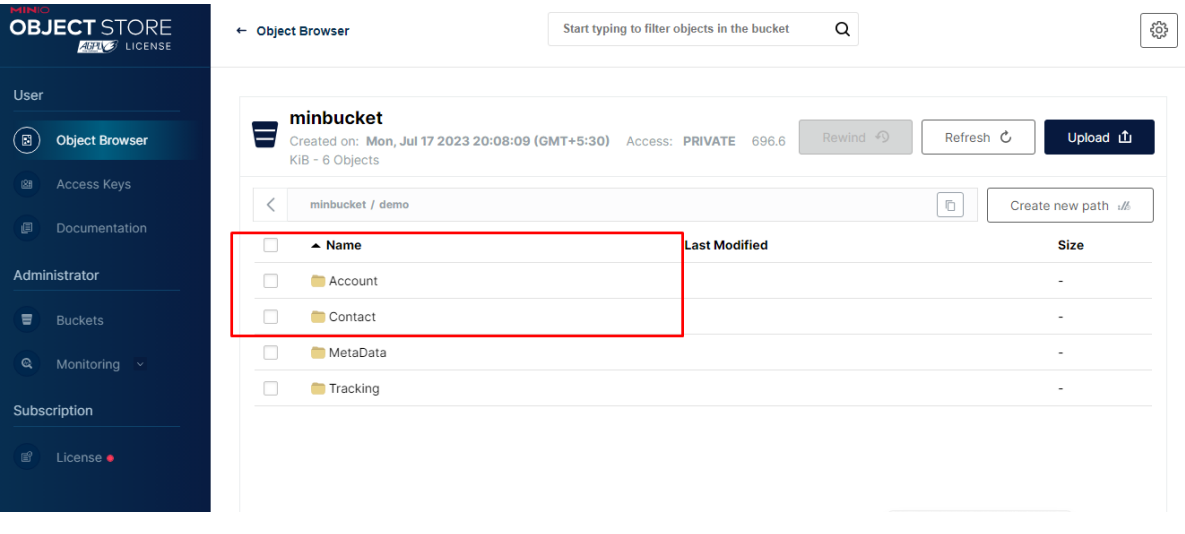

• Inside Object, we can see the data is saved in CSV/Parquet format.

 $\bullet$ 

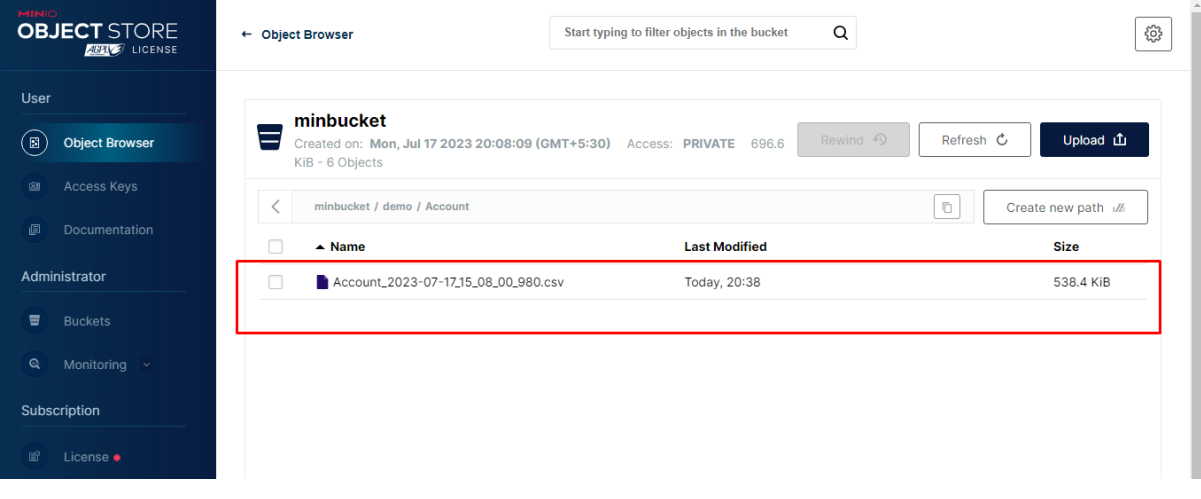